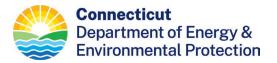

## **Instructions for Obtaining Daily Permits Online**

- 1. You must first have a hunting license that is valid for the current season or select one to purchase at the time you apply. All permits will be issued on an individual basis only. Group permits are not available. You may obtain only one permit per day from the list of available areas.
- 2. Go to the Connecticut Sportsmen Licensing System.
- 3. Select **START** at the bottom of the page.
- 4. Enter your Date of Birth and Conservation ID#. Select **NEXT** to log in. If you cannot log in, follow the instructions on the page for new or previous customers.
- 5. After logging in, check your profile information. If your profile information is not correct or is incomplete, select **Edit Profile** to update your information.
- 6. Select **NEXT** to continue.
- 7. If you have not yet obtained a hunting license for the current year, add the type of license you want to your shopping cart.
- 8. Select the **Birds and Waterfowl** link at the top of the page.
- 9. Find **Daily Permit** on the list of items and select the **ADD** button.
- 10. You may then select an area and day to hunt. The menu will only display areas and dates for which daily permits are still available. Select the ADD button to make your choice and then select OK. The daily permit for the day you selected will be placed in your shopping cart. There is no charge for these permits.
- 11. You may add additional daily permits for different days or shop for other permits.
- 12. When finished, select **NEXT** to proceed to **CHECK OUT.** Complete any required items at **CHECK OUT** and then select **SUBMIT**.
- 13. Select **PRINT LICENSES/PERMIT and RECEIPT.** The hunting area and date that the daily permit is valid for will be printed on your Conservation License. You will need to reprint your license every time you obtain additional daily permits.